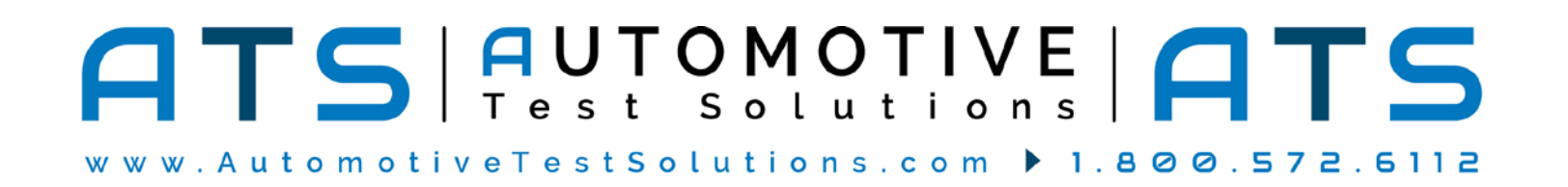

Thank you for purchasing the EScan Pro® with SharpSHOOTER automated troubleshooting capabilities! Please follow these instructions to set up the EScan Pro®:

## **REGISTRATION:**

In order to receive technical support you **MUST** register your products. Your information will be kept on file and referenced before any support is administered. You may register on-line by going to: **http://www.atsnm.com/registration.htm**. Your information is kept confidential and will not be shared.

## **SECTION 1**

### **INSTALL ESCAN PRO® SOFTWARE:**

1. Insert the Product Software USB.

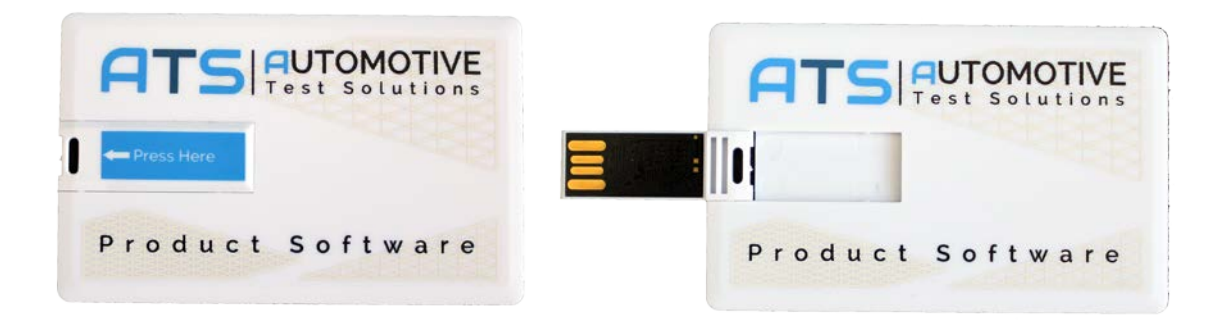

#### 2. *Windows 10, 8, 7 or Vista:*

If the USB does not auto-run, click on **Open folder to view files** in the AutoPlay window and then double click on **InstallATSPrograms**. If the AutoPlay windows does not come up - right click the **Start** button and select **File Explorer**. Navigate to the installation USB (usually drive "D") and double click **InstallATSPrograms.** Refer to the picture below.

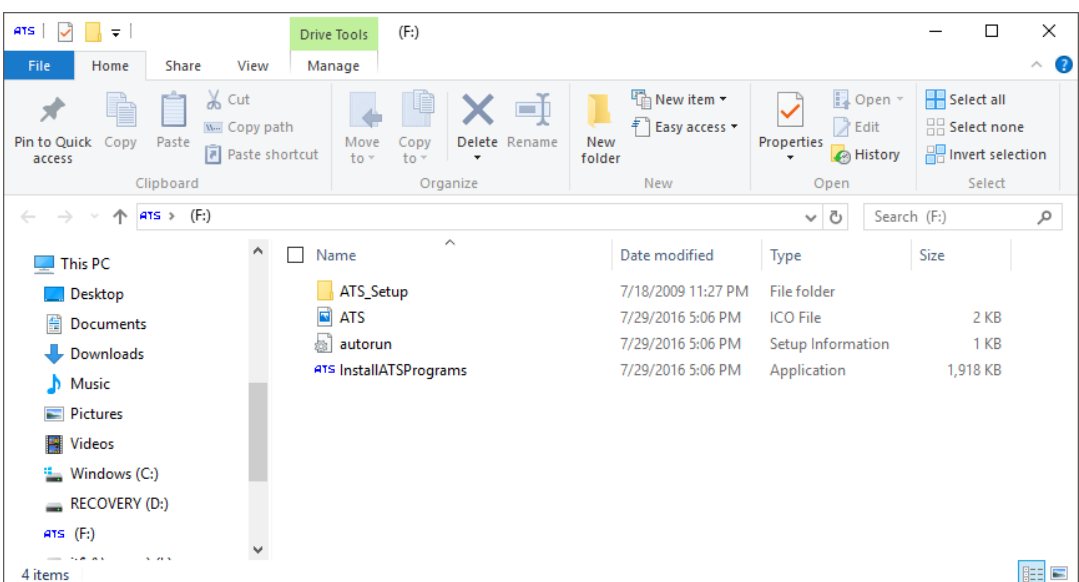

3. Single click on the Escan Pro icon.

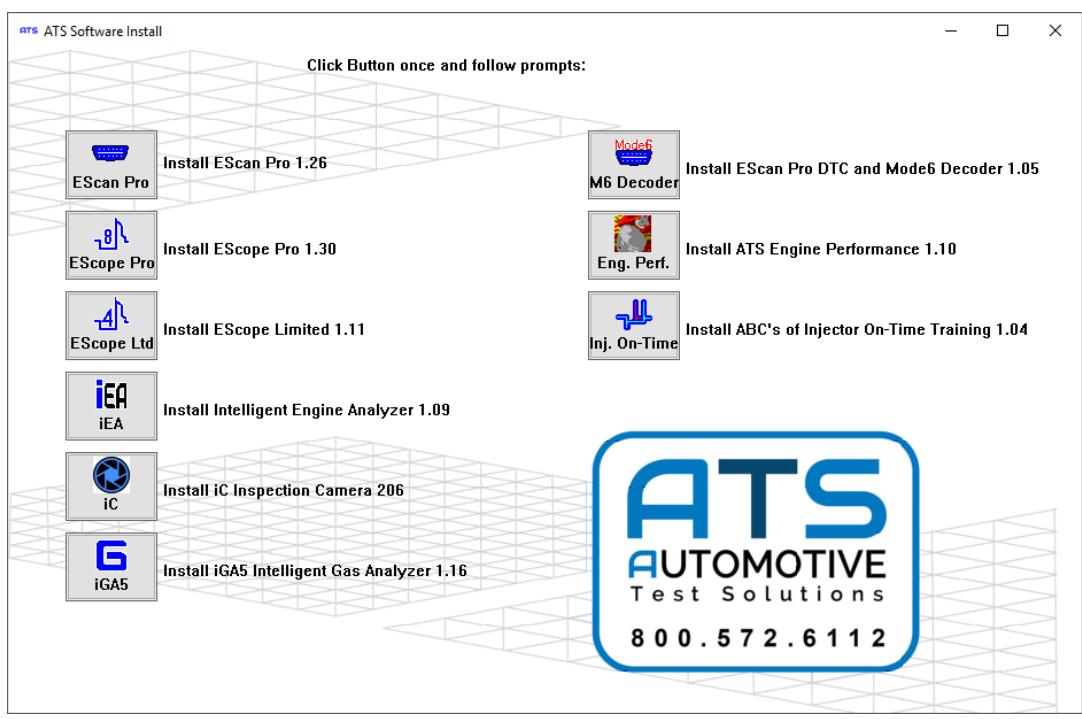

4. A "self-extracting" window will pop up. Click Install.

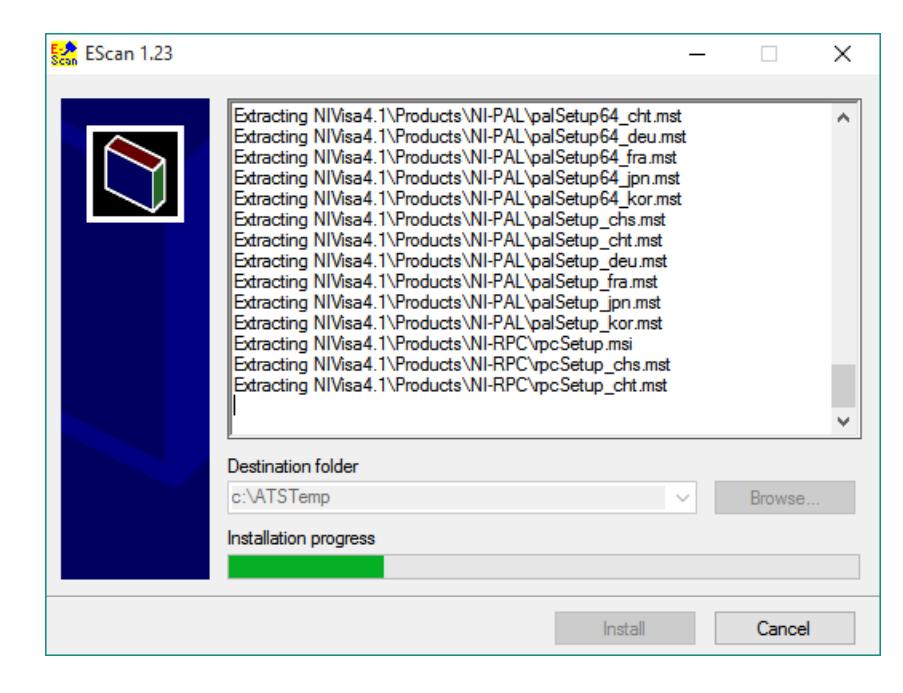

5. When the "self-extracting" window finishes, the EScan installation wizard starts; accept all defaults.

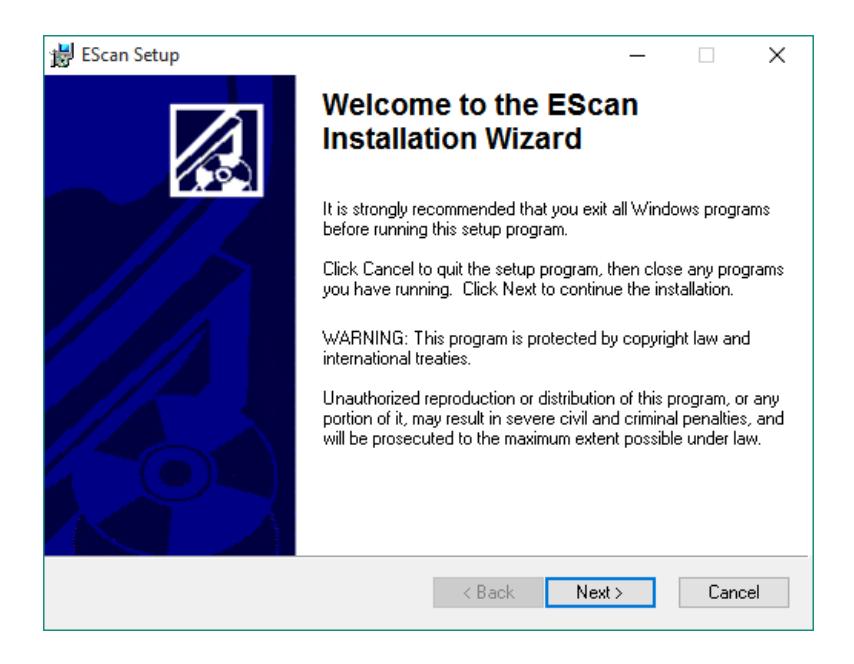

**Note: If the following drivers are already installed in your computer, you may not see some of the following items.**

6. After the install for EScan Pro® completes, the driver install for the Blue USB to Serial Bridge will start. You will see the following (if not already installed):

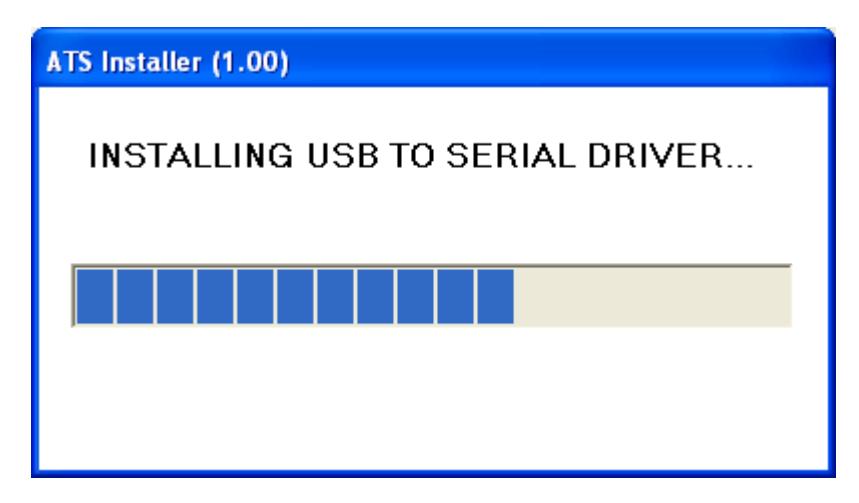

7. The Blue USB to Serial Bridge driver install will run for several minutes and then will end automatically.

8. Following this the NI-VISA install will start (if NI-VISA is not already installed).

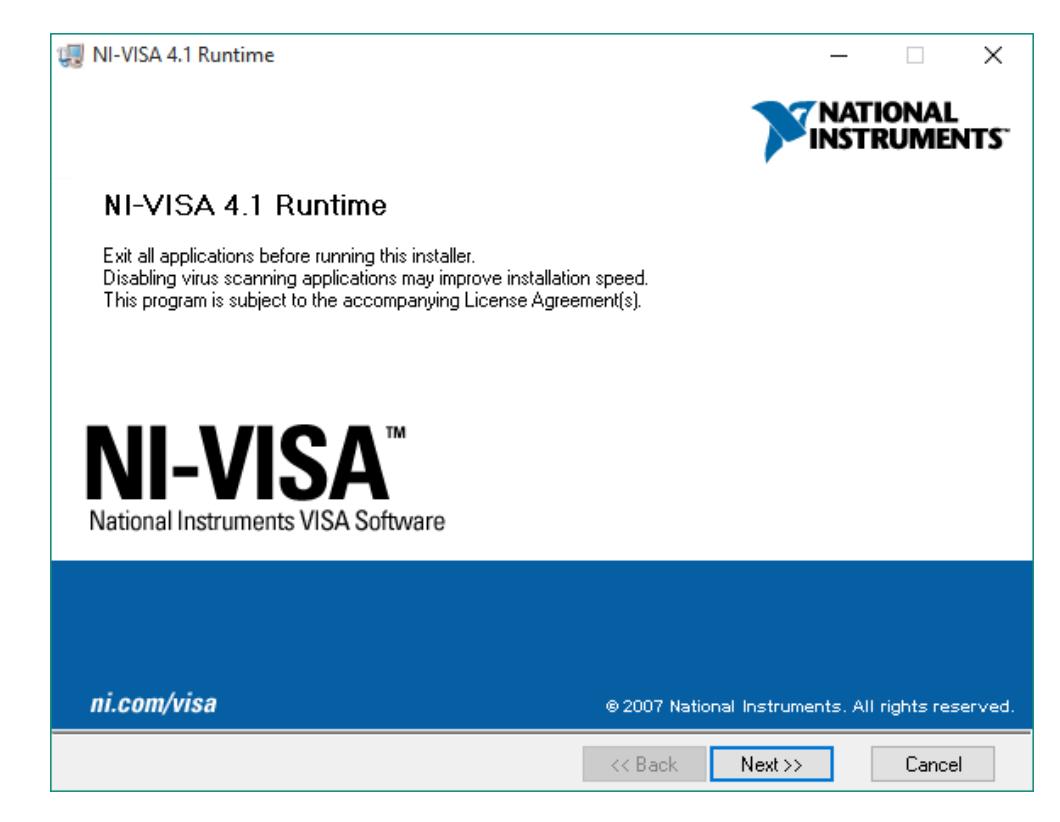

9. Accept all defaults for the NI-VISA install and restart your computer if asked.

10. When the script completes you will see:

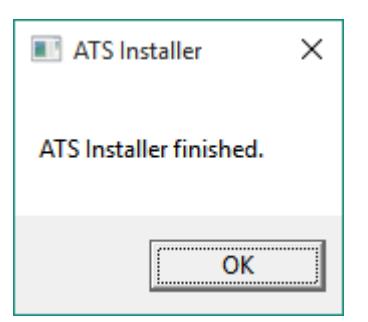

Note: If you restarted the computer after the NI-VISA install you won't see the "ATS Installer Finished" dialog.

### **INSTALLING THE ESCAN PRO® HARDWARE:**

The EScan Pro® comes in two versions:.

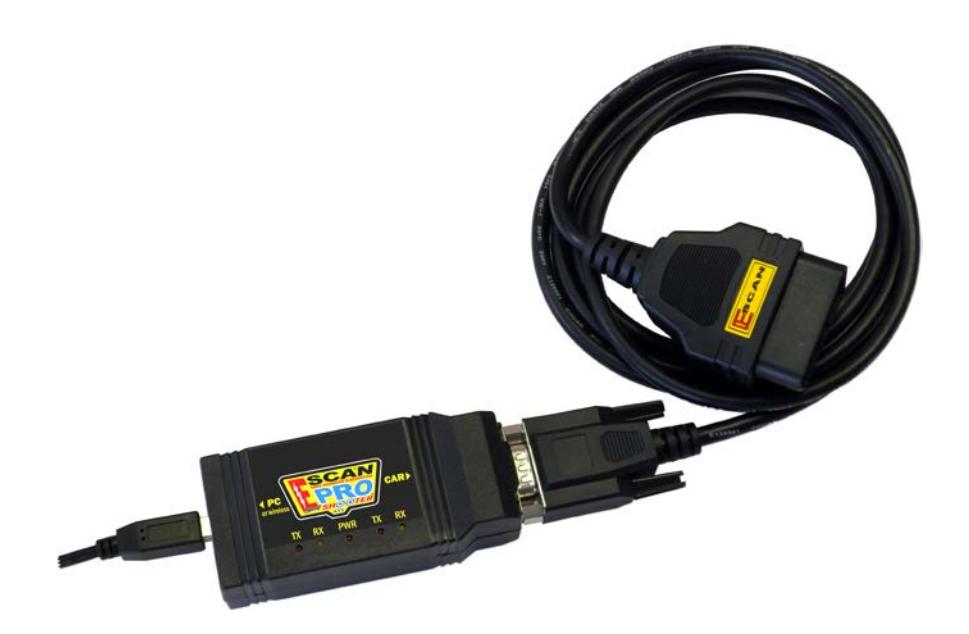

EScan Pro® USB Version.

To operate the EScan Pro® with a USB cable connection proceed to Section 3.

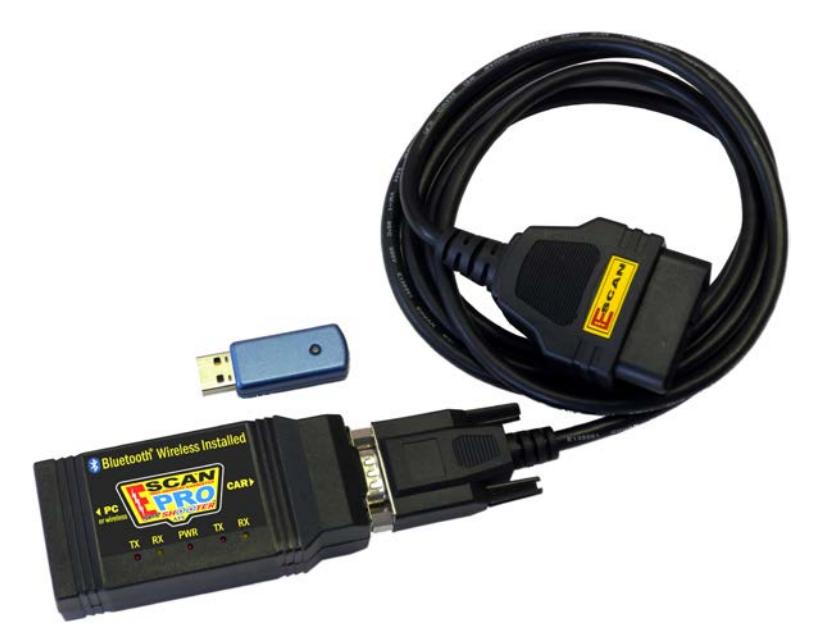

EScan Pro® Wireless Version.

To operate the EScan Pro® wirelessly proceed to Section 2.

# **SECTION 2**

### **SETTING UP ESCAN PRO® WITH BLUETOOTH:**

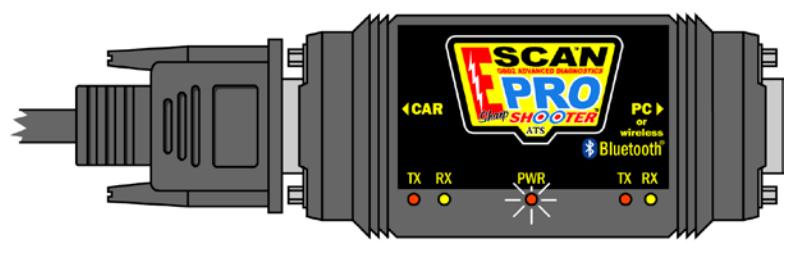

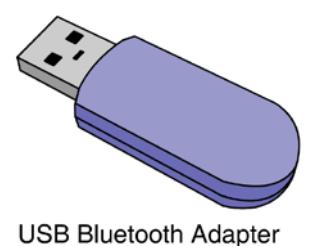

**EScan Pro with Bluetooth** 

### **INSTALL USB BLUETOOTH ADAPTER:**

Note: If you have Bluetooth built-in to your computer the distance you can operate the EScan Pro® from the computer is limited to about 10 to 15 feet. If you use the USB Bluetooth Adapter, you can operate the EScan Pro® to about 50 feet (line of sight) from the computer. ATS recommends using the USB Bluetooth Adapter instead of the Bluetooth built-in to your computer.

- 1. Plug in your USB Bluetooth Adapter to an available USB port on your computer.
- 2. You should see a "Found New Hardware" pop-up window and other auto-install pop-up windows should appear in the lower right part of your screen. After windows has completed installation of your USB Bluetooth Adapter you should see a "Your new hardware is installed and ready to use" pop-up window.

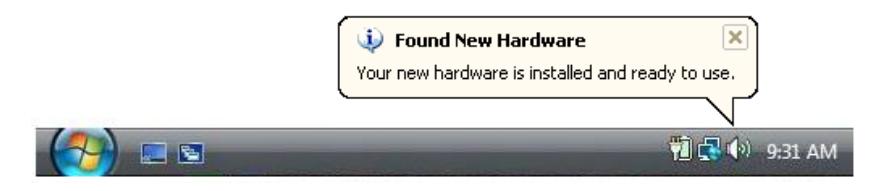

#### **INSTALL ESCAN PRO® WITH BLUETOOTH:**

- 1. Plug the EScan Pro® into an automobile's DLC connector (key must be on to provide power).
- 2. Confirm that the red power light on the EScan Pro® is lit.
- 3. Make sure your computer is powered up with the Bluetooth module enabled (see "INSTALL USB BLUETOOTH ADAPTER" above).
- 4. Right-Click on Bluetooth icon  $\ddot{\bullet}$  in the lower right portion of your Windows tool bar and select "Add a Bluetooth Device". On some computers this may be titled "Bluetooth Setup Wizard". You should see the window below:

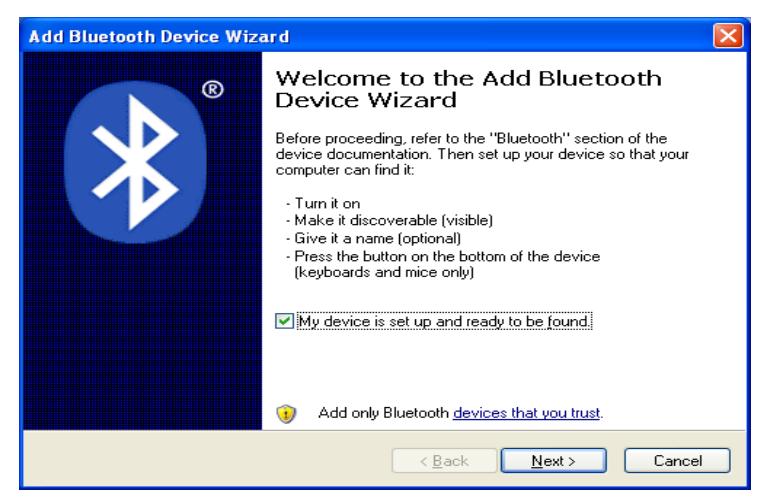

- 5. Confirm that "My device is set up and ready to be found" is check marked, then Click **Next**.
- 6. After a few seconds, you should see the window below:

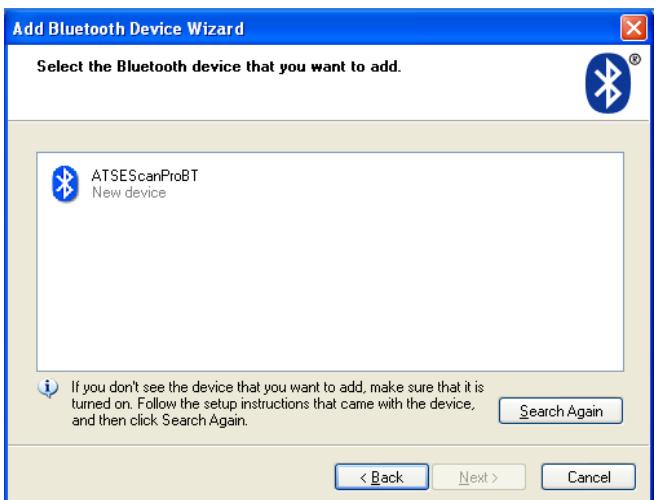

7. Click on "**ATSEScanProBT**" and click **Next**. You should see the window below:

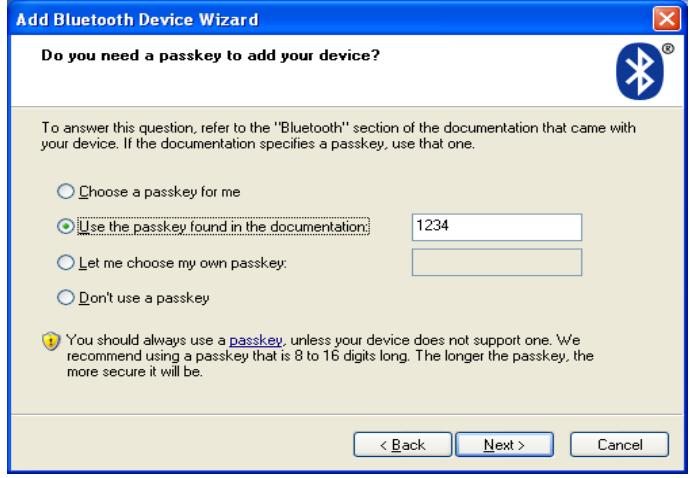

- 8. Select "Use the passkey found in the documentation"- enter **1234** for the passkey and click **Next**.
- 9. You should briefly see a window that looks like this:

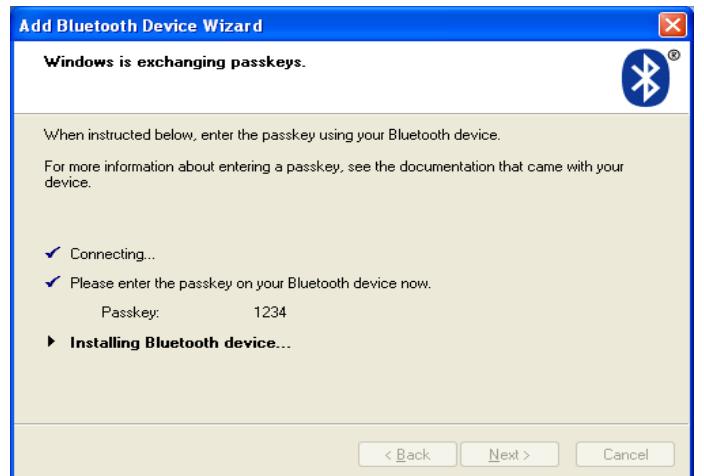

10. Next you should see the window below. Click **Finish**.

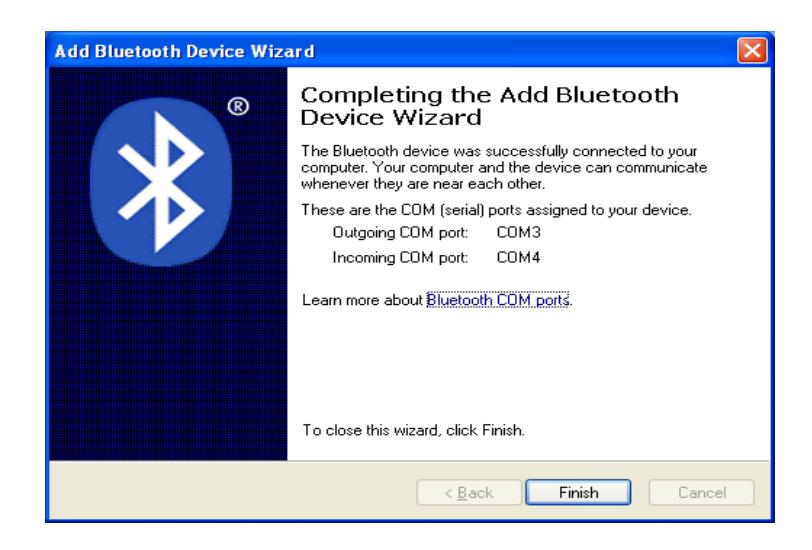

11. A shortcut for the EScan has been placed on your desktop. Click these shortcuts to run the EScan software

## **SECTION 3**

### **Setting Up EScan Pro® With a Cabled Connection**

#### **Note: The EScan software MUST be installed before connecting the EScan Pro® to the computer.**

- $\Box$
- 1. Connect the USB cable of the EScan Pro® to a USB port on your computer.

2. If this is the first time you have connected EScan Pro®, after a few moments you should see the "Installing Hardware" pop-up windows appear in the lower right part of your screen. These will look similar to below:

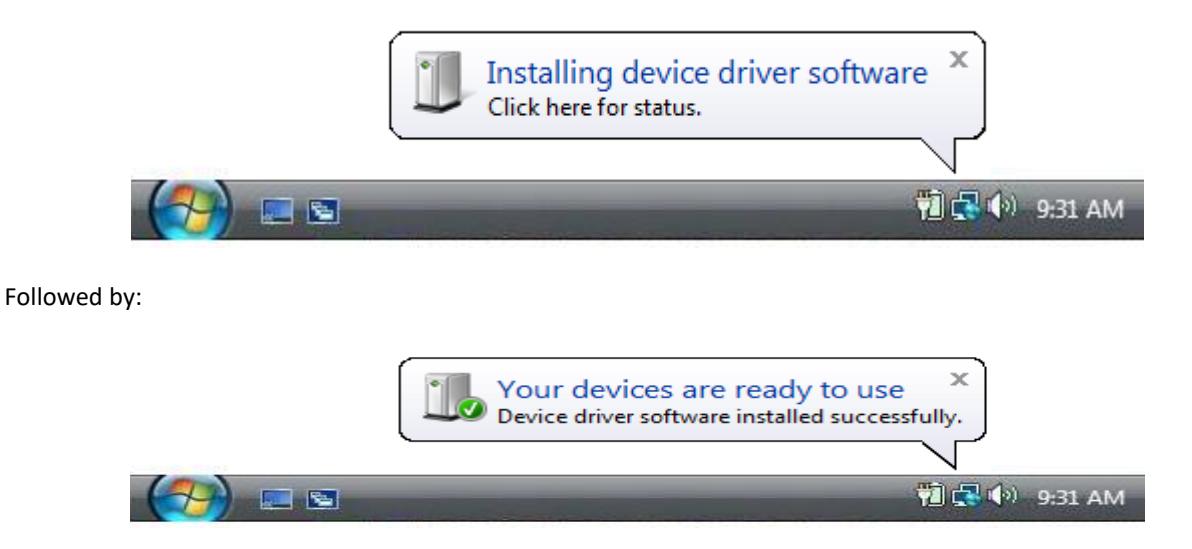

3. A shortcut for the EScan has been placed on your desktop. Click these shortcuts to run the EScan software

# **SECTION 4 Additional Information**

If you have an internet security program like "Norton Internet Security" it may warn you that the EScan Pro® program is trying to access the internet the first time you run it. If this happens tell the security program to **unblock** the EScan Pro® program. The EScan Pro® program needs to be unblocked so it can communicate with other ATS products for the MultiTool function.

#### **PLEASE NOTE:**

**If the EScan Pro® with Bluetooth loses power or is disconnected, you need to allow 15 seconds for the EScan Pro® with Bluetooth to power up and re-pair itself to the computer. If you are already running ATS software and get the message "Can't Communicate"; you must then shut down the software, wait 15 seconds and try again.**

**For best results, always connect the EScan Pro® to the same USB port.**

### **FLASH VIDEOS:**

If you have problems running the Flash videos within the program you may need to download the latest version of the Adobe Flash Player. You can get this by going to **http://get.adobe.com/flashplayer** and clicking the "**Agree and Install Now**" link.

### **SOFTWARE UPDATES:**

Keep your EScan Pro® up to date! Go to **http://www.atsnm.com/downloads.htm** for the latest updates.

I would like to personally thank you for choosing ATS. At ATS we stand behind our products and we are proud of the service we give to our customers. If you have any questions concerning the use of your EScan Pro®, please call us at 800-572-6112.

Sincerely,

Bernie Thompson President Automotive Test Solutions, Inc.